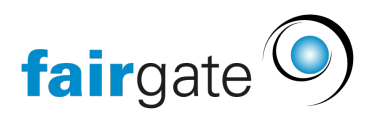

[Base de connaissances](https://support.fairgate.ch/fr/kb) > [Verbände](https://support.fairgate.ch/fr/kb/verb-nde) > [SFV](https://support.fairgate.ch/fr/kb/sfv) > [sfv / ClubCorner Kontaktimport](https://support.fairgate.ch/fr/kb/articles/sfv-clubcorner-kontaktimport)

## sfv / ClubCorner Kontaktimport

Patrick Scheller - 2024-04-10 - [SFV](https://support.fairgate.ch/fr/kb/sfv)

## **ASF / ClubCorner Importation de contacts**

Pour importer des données de contact depuis ClubCorner, vous disposez dans Fairgate d'une fonction d'importation spéciale pour tous les clubs de football. L'importation normale de contacts peut être utilisée pour toutes les importations provenant de différentes sources. L'importation spéciale de contacts pour les données du ClubCorner a été adaptée à cette utilisation afin de rendre l'importation plus simple et plus rapide pour vous. Une différence essentielle est par exemple que tous les contacts qui doivent être synchronisés doivent avoir un numéro d'identification (sur la carte de membre) avant d'être importés dans Fairgate et que les contacts peuvent être importés et mis à jour simultanément dans Fairgate. Veuillez toujours garder en réserve suffisamment de contacts dans la limite actuelle afin que l'importation ne dépasse pas la limite et ne s'interrompe pas.

Outre les champs obligatoires dans Fairgate, seul le champ du numéro d'identification (sur la carte de membre) est requis pour l'importation.

Voici en gros les exemples de scénarios:

- (A) Le contact est nouveau dans le ClubCorner et n'existe pas dans Fairgate.
	- Un nouveau contact est créé
- (B) Le contact n'existe pas dans ClubCorner mais dans Fairgate, ou il existe dans ClubCorner mais n'est pas dans le fichier d'importation.
	- Il n'y a rien à faire. Si le contact doit être mis à jour dans Fairgate, il doit d'abord être créé dans ClubCorner.
- (C) Le contact existe dans les deux systèmes.
	- Le contact est mis à jour dans Fairgate si le numéro d'identification est identique dans les deux systèmes.

## **Préparation**

Créer un champ de numéro d'identification dans Fairgate et le remplir pour les contacts existants. Une mise à jour de masse pourrait être effectuée la première fois par un import de mise à jour (via un import normal et Excel).

D'autres champs qui doivent être repris de ClubCorner doivent également être créés dans Fairgate (comme par ex. "appartenance à une équipe").

**Instructions** 

En tant que club de football, vous pouvez sélectionner l'importation depuis ClubCorner dans le menu des contacts. Cette importation est spécialement adaptée et par conséquent elle se déroule différemment de l'importation standard.

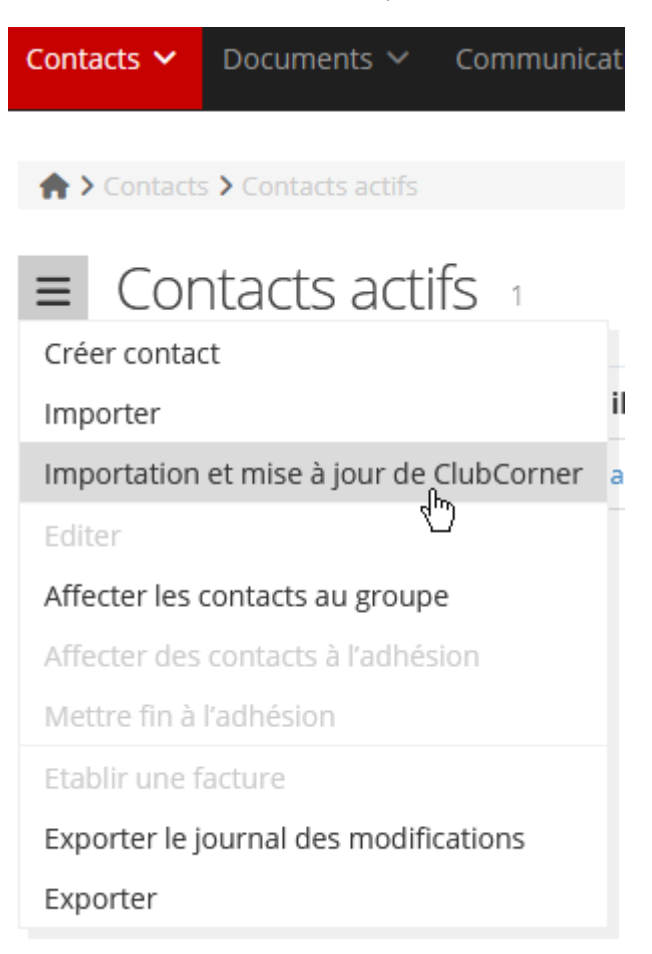

- Sur la première page de l'importation, vous téléchargez le fichier ClubCorner et indiquez si vous souhaitez une liste pour:
	- Les cas où un contact avec un numéro d'identification existant dans Fairgate mais n'est pas dans le fichier d'importation
	- Les cas où un contact existe dans le fichier d'importation mais qu'aucun numéro d'identification correspondant n'est trouvé dans Fairgate.
- Sur la deuxième page, indiquez lequel de vos champs de contact contient le numéro d'identification.
	- Pour la formule de politesse, saisissez le texte qui désigne le genre tel qu'il figure dans le fichier ClubCorner (par ex. "Monsieur" et "Madame").
- Sur la quatrième page, vous pouvez passer en revue les avertissements de doublons et décider si vous voulez reprendre le contact existant (ignorer l'importation) ou le contact importé, ou si vous voulez reprendre seulement des parties du contact importé.
- La cinquième page affiche ensuite comme d'habitude les éventuelles attributions et le nombre de contacts importés.